# Dell<sup>™</sup> Environmental Monitoring Probe User's Guide

# Dell<sup>™</sup> Environmental Monitoring Probe User's Guide

#### **Notes and Warnings**

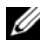

**NOTE:** A NOTE indicates important information that helps you make better use of your product.

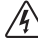

 $\hat{\cal A}$  **DANGER: A DANGER** indicates an imminently hazardous situation which, if not avoided, will result in  $\hat{\cal A}$ **death or serious injury.**

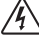

 $\mathscr{A}\!\!\setminus\;\;$  WARNING: A WARNING indicates a potentially hazardous situation which, if not avoided, could **result in death or injury.**

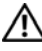

**CAUTION: A CAUTION indicates a potentially hazardous situation which, if not avoided, may result in minor or moderate injury or in property damage incidents.**

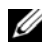

*MOTE:* This equipment has been tested and found to comply with the limits for a Class A digital device, pursuant to part 15 of the FCC Rules. These limits are designed to provide reasonable protection against harmful interference when the equipment is operated in a commercial environment. This equipment generates, uses, and can radiate radio frequency energy and, if not installed and used in accordance with the instruction manual, may cause harmful interference to radio communications. Operation of this equipment in a residential area is likely to cause harmful interference in which case the user will be required to correct the interference at his own expense.

This device complies with Part 15 of the FCC Rules. Operation is subject to the following two conditions: (1) this device may not cause harmful interference, and (2) this device must accept any interference received, including interference that may cause undesired operation.

**Information in this document is subject to change without notice. © 2011 Dell Inc. All rights reserved.**

Other trademarks and trade names may be used in this document to refer to either the entities claiming the marks and names or their products. Dell Inc. disclaims any proprietary interest in trademarks and trade names other than its own.

**October 2011 • P-164000076 1**

\_\_\_\_\_\_\_\_\_\_\_\_\_\_\_\_\_\_\_\_

Reproduction of these materials in any manner whatsoever without the written permission of Dell Inc. is strictly forbidden.

Trademarks used in this text: *Dell* and the *Dell* logo are trademarks of Dell Inc.; *VELCRO* is a registered trademark of Velcro Industries B.V.

## **Table of Contents**

#### [Introduction](#page-6-0)

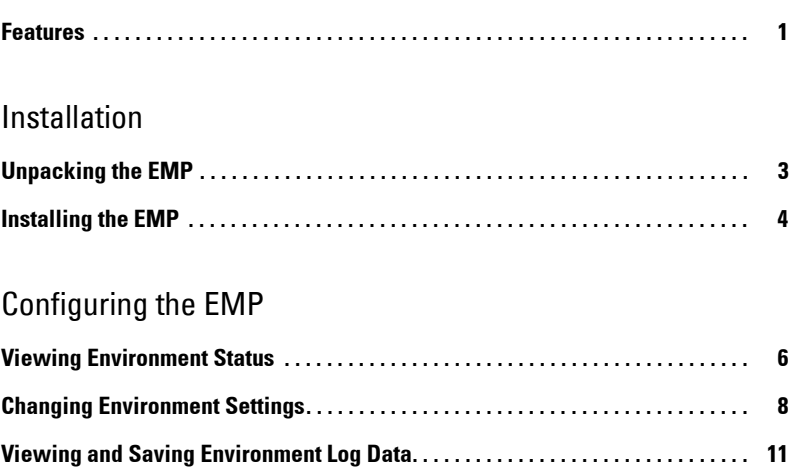

## <span id="page-6-0"></span>**Introduction**

The Dell™ Environmental Monitoring Probe (EMP) is an optional connectivity device that lets you remotely monitor the temperature, humidity, and status of two contact devices through a standard Web browser, providing greater power management control and flexible monitoring.

Use the EMP with any Dell UPS equipped with a Dell Network Management Card (firmware v01.10.xxxx or later).

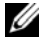

*M* NOTE: Download firmware updates for the Network Management Card from www.dellups.com.

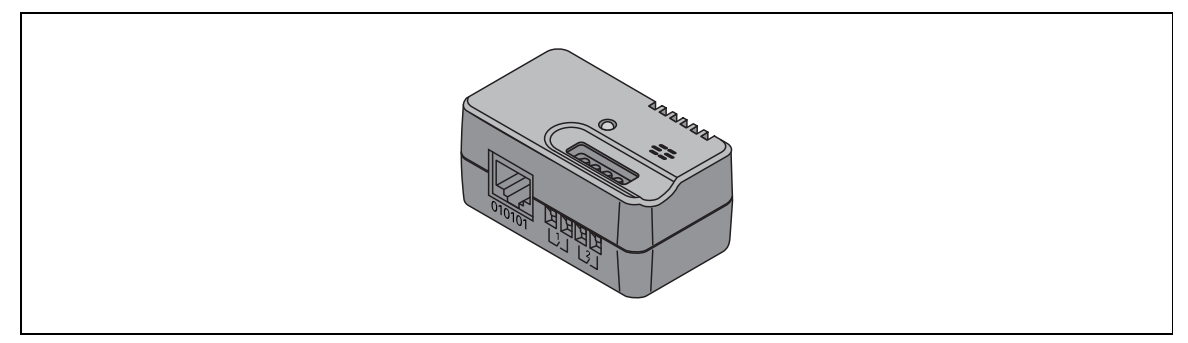

**Figure 1. The EMP**

#### <span id="page-6-1"></span>**Features**

The EMP has the following features:

- Hot-swappable feature simplifies installation by letting you install the probe safely without powering down the card or critical UPS load.
- Monitors temperature and humidity information of any desired environment to protect your critical equipment.
- Measures temperatures between 0 and  $70^{\circ}$ C with an accuracy of  $\pm 2^{\circ}$ C.
- Measures relative humidity between 0 and  $100\%$  RH with an accuracy of  $\pm 5\%$ .
- Can be located away from the card with Ethernet cable up to 10m (33 ft) long.
- Monitors the status of two user-provided contact devices.
- Temperature, humidity, and contact closure status can be displayed through a Web browser, an Internet-ready cell phone or PDA, or SNMP management software.
- User-selectable alarm thresholds let you to define acceptable temperature or humidity limits.
- E-mail notification through SMTP (simple mail transport protocol) using e-mail client software when acceptable alarm limits are exceeded or contacts status changes.
- Changes in contact closure status are logged in the card's Event History log.
- When temperature and humidity values exceed user-selectable limits, the event is logged in the card's Event History log.
- Compatible with any Dell Network Management Card (firmware v01.10.xxxx or later).

## <span id="page-8-0"></span>**Installation**

This section explains unpacking and installing the EMP.

## <span id="page-8-1"></span>**Unpacking the EMP**

Verify the package contents (see [Figure 2\)](#page-8-2):

- Dell Environmental Monitoring Probe
- Ethernet cable
- Installation accessories
- Installation instructions
- User's guide (this document)

<span id="page-8-2"></span>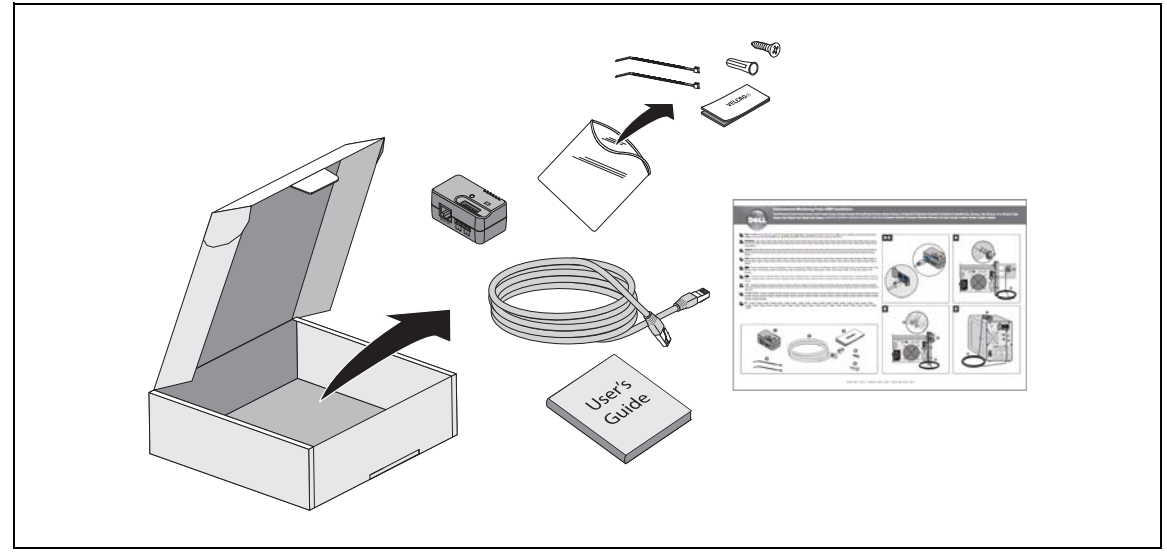

**Figure 2. Dell Environmental Monitoring Probe Package Contents**

### <span id="page-9-0"></span>**Installing the EMP**

To install the EMP:

**1** If you plan to monitor one or two external contact devices, connect external contact closure inputs to the screw terminals on the EMP (see Figure 3 and [Table 1](#page-9-1)).

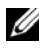

**NOTE:** Contact closure devices can be normally open or normally closed.

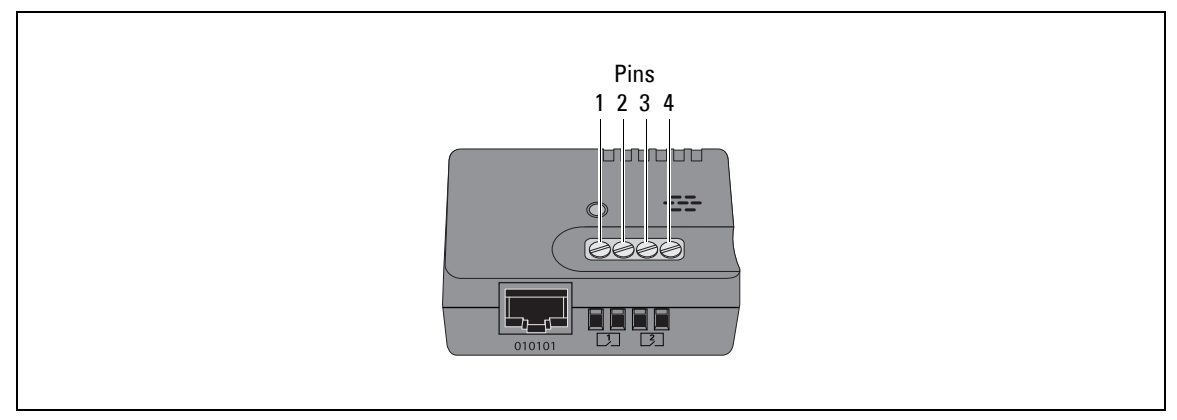

#### **Figure 3. Connecting External Contact Devices**

#### <span id="page-9-1"></span>**Table 1. EMP Screw Terminal Pin Assignment**

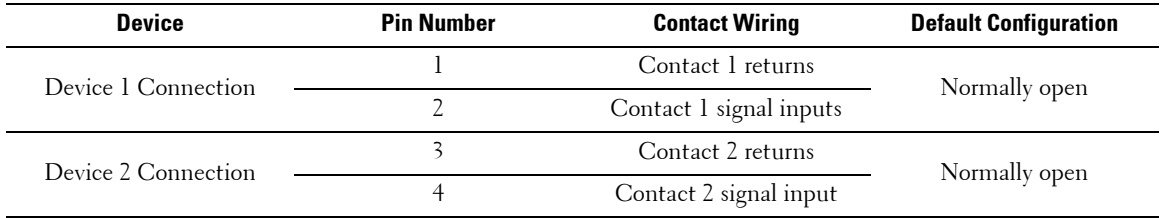

**2** Locate the Ethernet cable (supplied). Connect one end of the cable to the RJ-45 port on the EMP, then connect the other end to the Settings port on the Network Management Card (see [Figure 4](#page-10-0)).

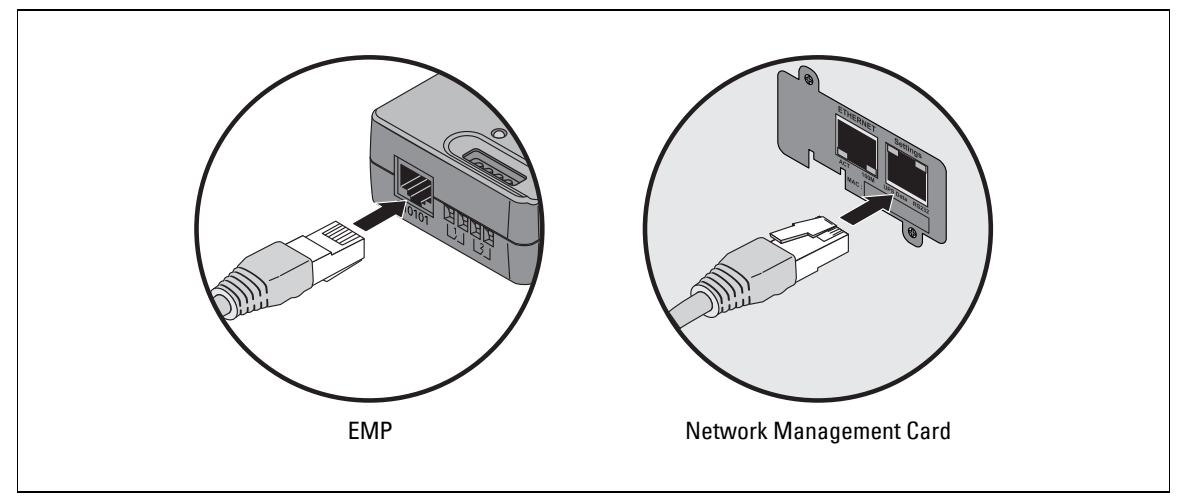

#### <span id="page-10-0"></span>**Figure 4. Connecting the Cable**

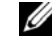

**NOTE:** If the configuration cable is still attached to the Network Management Card, remove and store it for future use.

**NOTE:** If the supplied cable is not long enough for your installation, you can use another Ethernet cable up to Ø a length of 10m (33 ft).

- **3** The EMP can be mounted to the wall or the rack post, or placed on the UPS.
	- The EMP has a universal slot on the rear for easy mounting on a screw in any direction. Use the supplied screw and anchor to mount the EMP.
	- To mount the EMP to the rack post, attached one VELCRO® fastener to the rail and the other VELCRO fastener to the EMP. Press the two VELCRO strips together to secure the EMP to the rail post.
- **4** Use the supplied tie wraps to secure the Ethernet cable out of the way as needed.
- **5** Verify that the Network Management Card has a network connection, is installed in a UPS, and the UPS is plugged in and turned on. The EMP is automatically recognized by the Network Management Card.

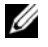

**NOTE:** If the Environment menu does not display on the menu bar, click your Web browser's Refresh button to update the page.

## **Configuring the EMP**

This section explains how to:

- Display temperature, humidity, and status of two contact devices through a standard Web browser
- Change environment settings
- View environment log data and save the data in a CSV format file

### <span id="page-11-0"></span>**Viewing Environment Status**

- **1** Open your Web browser and connect to the Network Management Card's IP address. The home page of the Network Management Card displays.
- **2** Select **Status** from the Environment menu to display the temperature and humidity status (see Figure 5).

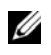

**NOTE:** If the Environment menu does not display on the menu bar, click your Web browser's Refresh button to update the page.

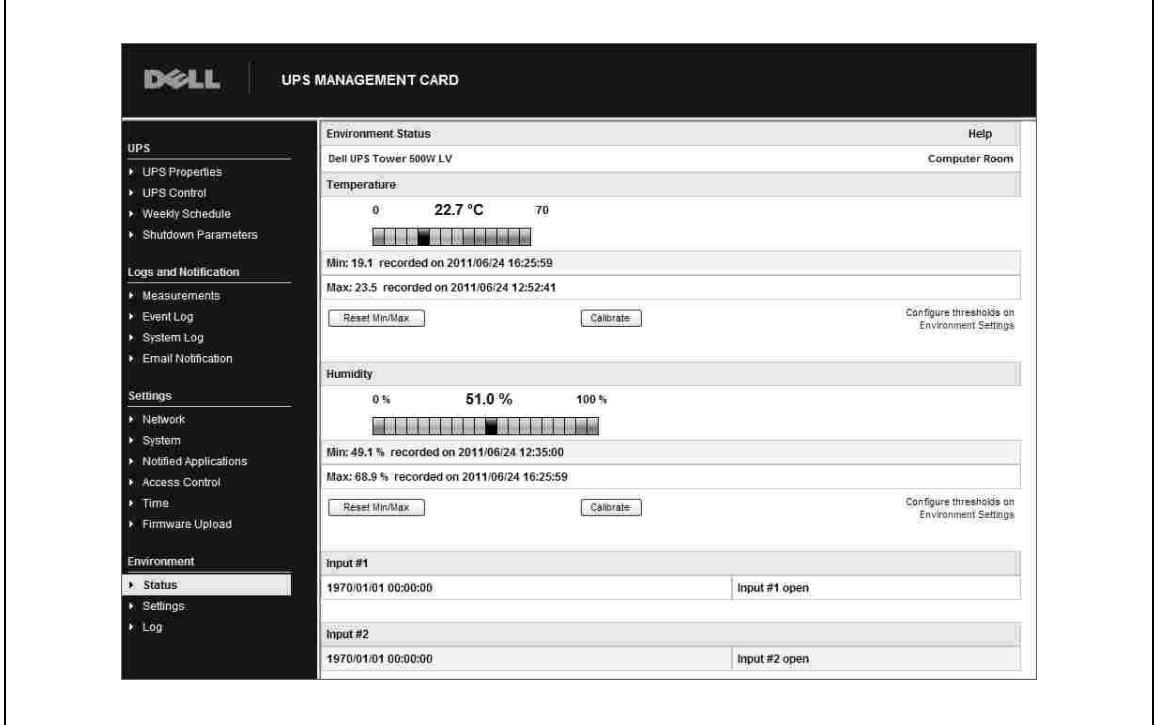

**Figure 5. Sample Network Management Card Environment Status Page**

Temperature and humidity measurements are displayed in a graduated bar (see [Figure 6](#page-12-0)). The red zones to the left and right of the bar represent the low and high thresholds. If notification is turned on, an alarm is generated when the measured value enters one of these zones. The cursor indicates the current reading.

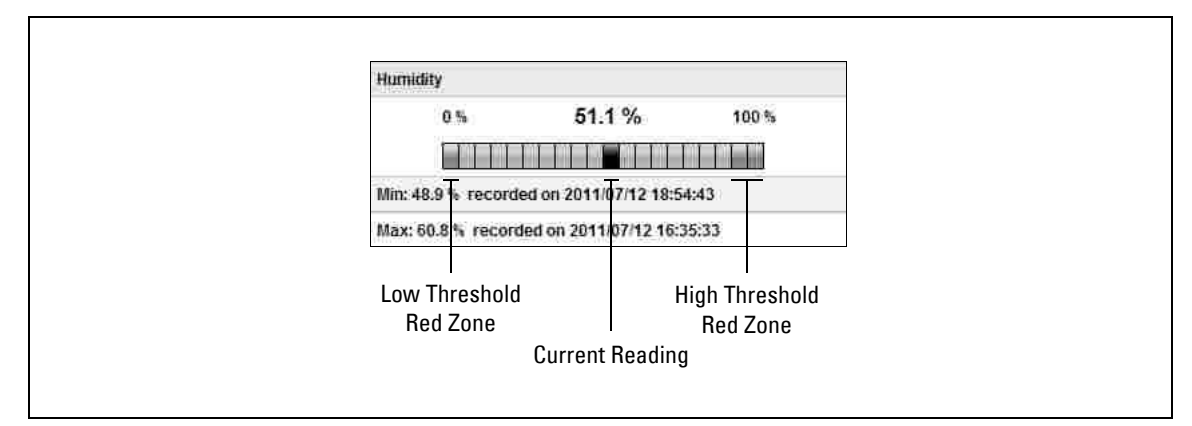

<span id="page-12-0"></span>**Figure 6. Graduated Bar (Humidity Bar Shown)**

- **3** Click **Reset Min/Max** to display the time-stamped minimum and maximum since the previous reset for temperature or humidity.
- **NOTE:** The EMP is factory-calibrated, but you can apply an offset to adjust the measurement.
- **4** Click **Calibrate** for temperature or humidity to open the Offset page.
- **5** Enter the Offset value and click **Apply** or **Save**.

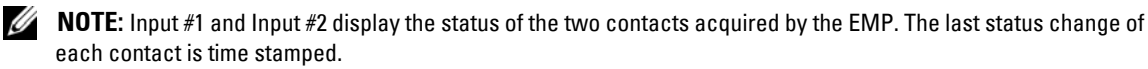

Before the status of the contact closures display, you must configure and enable this feature on the Environment Settings page.

### <span id="page-13-0"></span>**Changing Environment Settings**

On the Environment Settings page you can:

- Set the temperature and humidity thresholds that trigger a notification (and a graceful shutdown of the protected systems).
- Configure and enable both contacts, as well as set upper and lower ranges of temperature and humidity that will generate SNMP Traps, and e-mail notification (if the card is configured to do so).
- **1** Select **Settings** from the Environment menu to display the Environment Settings page (see [Figure 7](#page-13-1)).

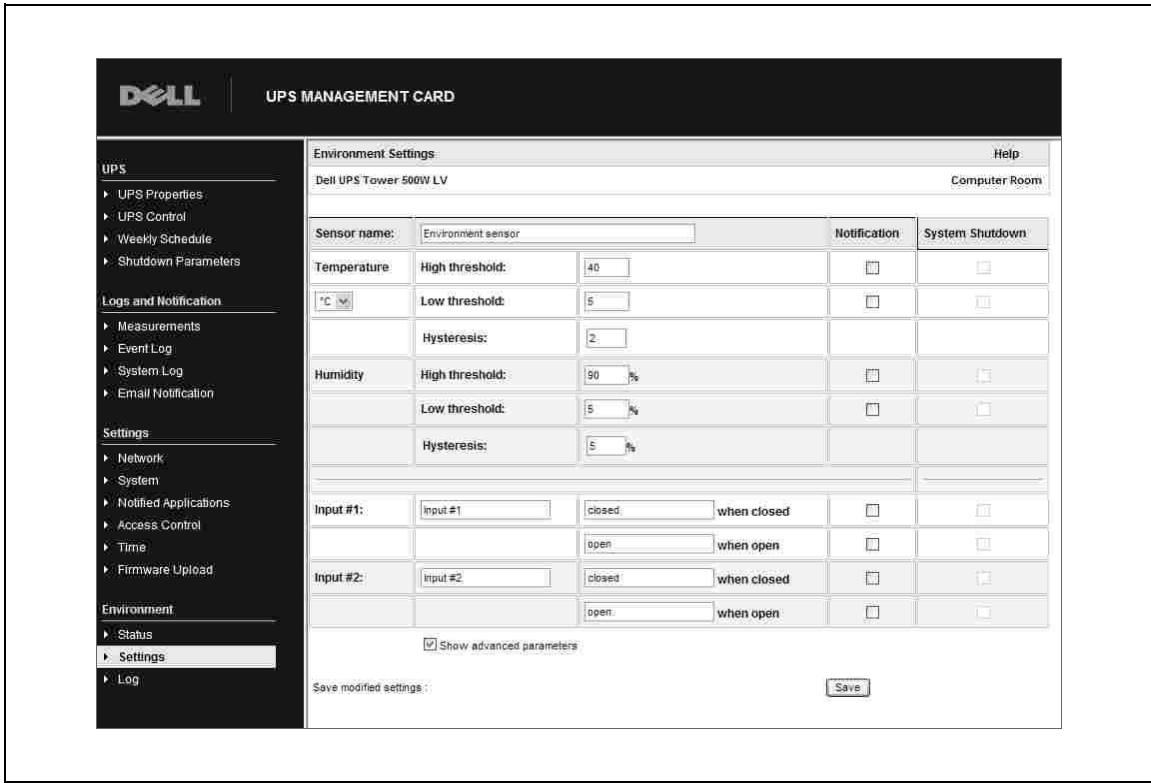

<span id="page-13-1"></span>**Figure 7. Environment Settings Page (Advanced Parameters Shown)**

**2** Enter changes. Configurable environment settings are:

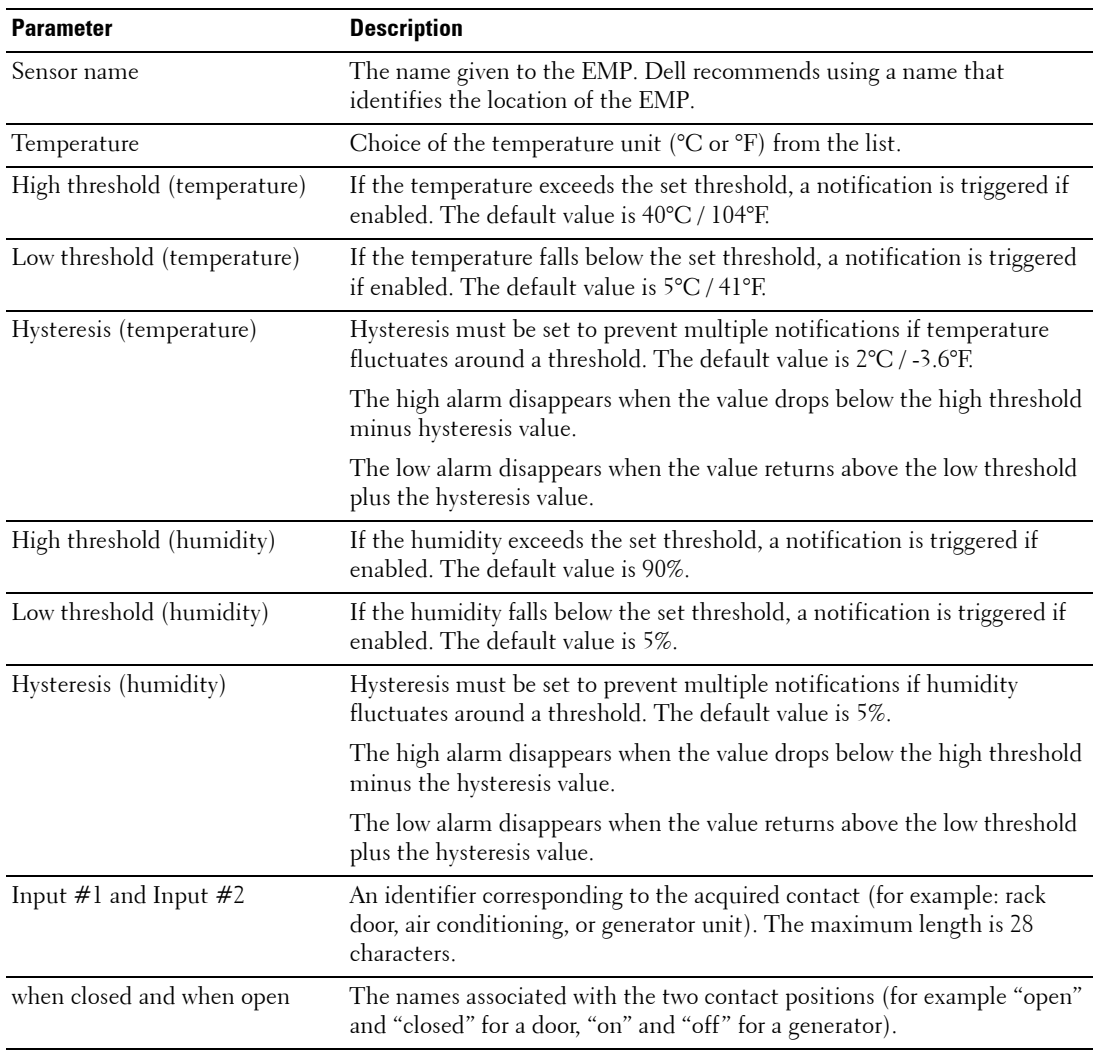

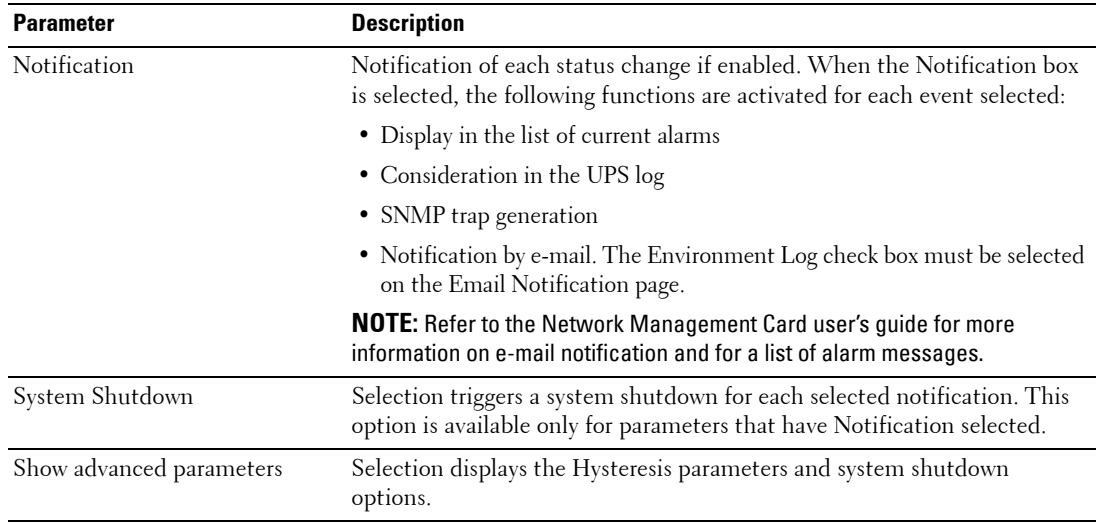

**3** Click **Save** to save your changes.

#### <span id="page-16-0"></span>**Viewing and Saving Environment Log Data**

**NOTE:** Temperature and humidity measurements are recorded at an interval defined on the environment log interval on the System Settings page (refer to the Network Management Card user's guide for information on system settings). By default, this period is 300 seconds.

Each measurement is dated and stored in the log of the UPS's communication card. The size of log files is limited by a time indexing system.

**1** Select **Log** from the Environment menu to display the Environment Log Data page. The Environment Log Data page displays the recorded date, time, temperature, and humidity measurements (see [Figure 8\)](#page-16-1).

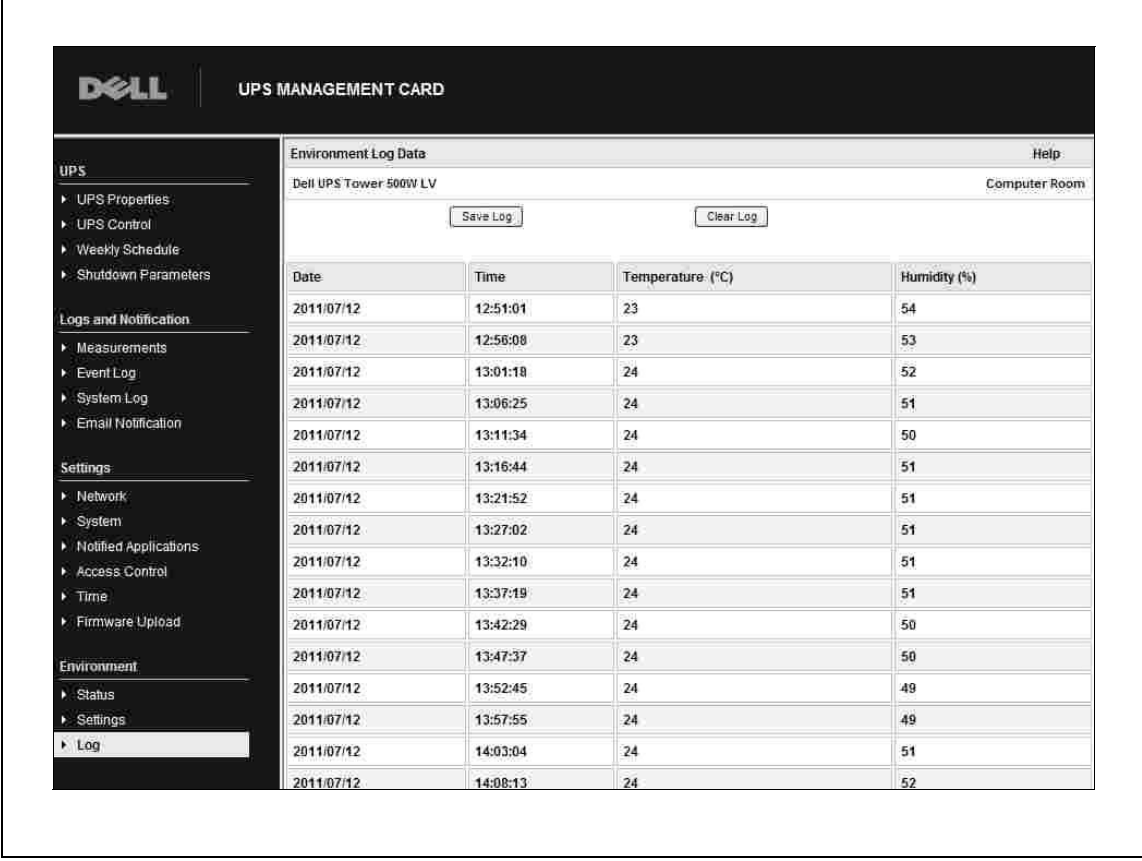

#### <span id="page-16-1"></span>**Figure 8. Environment Log Data page**

Г

- **2** Click **Save Log** to save the log in a CSV format file to your computer.
- **3** Click **Clear Log** to clear the files contained in the card and to reset the log.

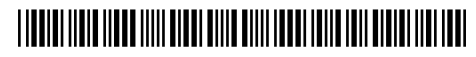

P-164000076 1